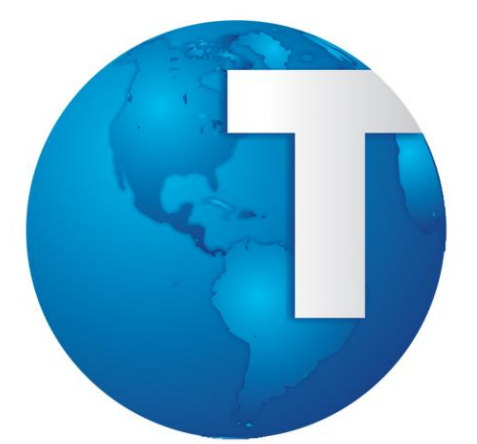

**Manual Configuração Escrituração Fiscal Digital**

**OUTUBRO/2013**

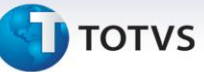

#### <span id="page-1-0"></span>Sumário

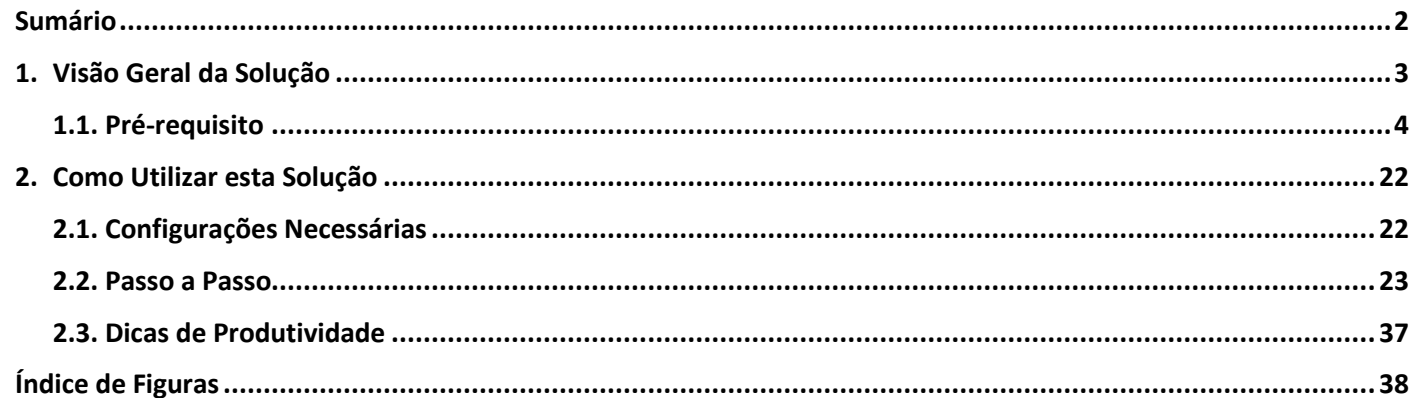

# **TOTVS**

#### <span id="page-2-0"></span>**1. Visão Geral da Solução**

#### **Necessidade a ser atendida:**

Gerar o arquivo EFD Contribuições PIS/COFINS, demanda do SPED Fiscal, exclusivamente no formato proposto para as pessoas jurídicas referidas nos §§ 6º, 8º e 9º do art. 3º da Lei nº 9.718, de 1998, dentre elas as Instituições Financeiras. De fato, esta solução está preparada para gerar apenas as informações exigidas no **Bloco I** do referido arquivo.

#### **Resumo da solução:**

A solução da TOTVS para o EFD Contribuições PIS/COFINS, concebida para atender exclusivamente às Instituições Financeiras e assemelhadas, é um NOVO produto, denominado SPED Fiscal. Este produto, por sua vez, contém um conjunto de cadastros capazes de mapear a estrutura do arquivo EFD, Bloco I, e os respectivos valores de movimentações realizadas em contas contábeis.

Vê-se, uma vez que todos os valores apurados estão efetivamente registrados no movimento Contábil, esta solução estará intimamente integrada ao Sistema de Contabilidade Core Banking, também conhecido como Sistema de Contabilidade Totalbanco. Neste caso, a base de dados contábil será a fonte dos valores, enquanto a base de dados do novo sistema conterá as configurações necessárias à geração do EFD PIS/COFINS.

Este documento é de propriedade da TOTVS. Todos os direitos reservados.

**TOTVS** 

#### <span id="page-3-0"></span>**1.1 Pré-requisito**

**Para que o usuário possa utilizar esta solução, o mesmo deverá ter acesso aos seguintes documentos, transações, funções e relatórios:**

**Sistema MC – Contabilidade:** 

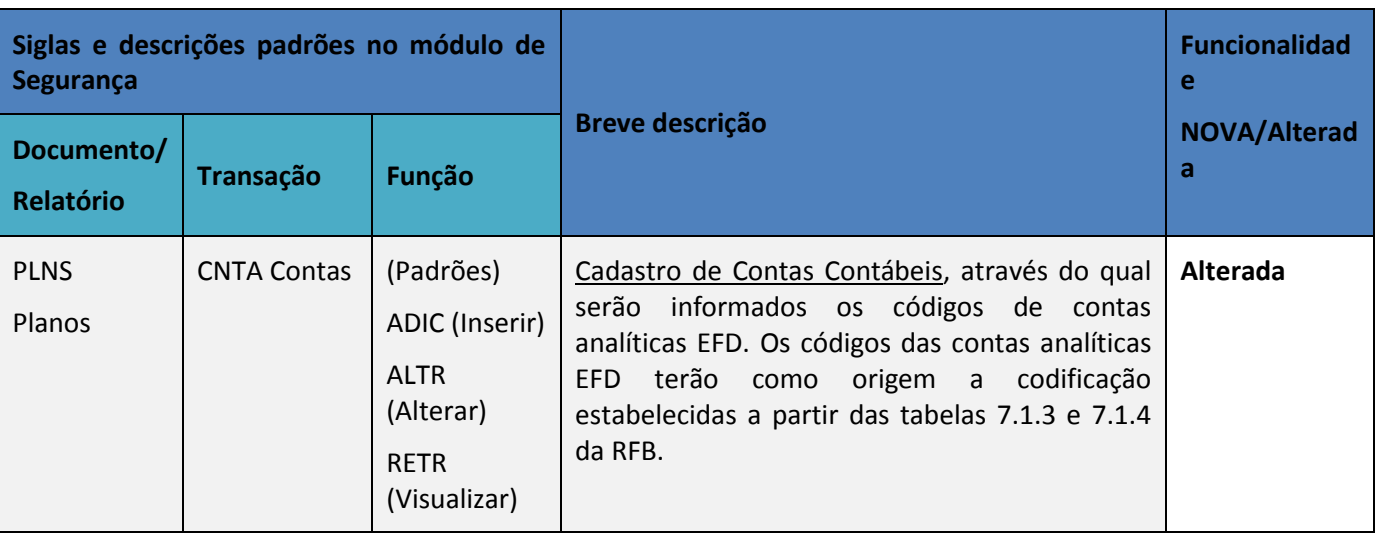

#### **Módulo EFD – Escrituração Fiscal Digital:**

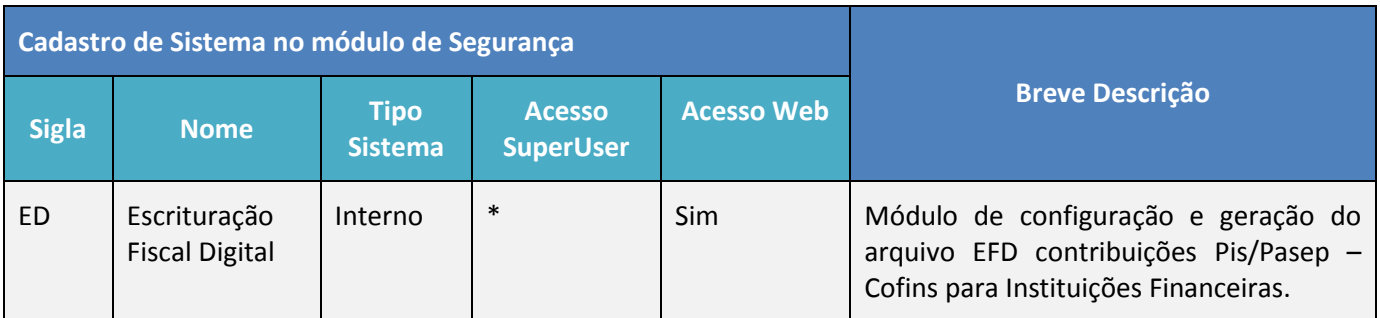

**\* Para liberar ou não o acesso a SuperUser, deve-se considerar a política de segurança da empresa.**

# **TOTVS**

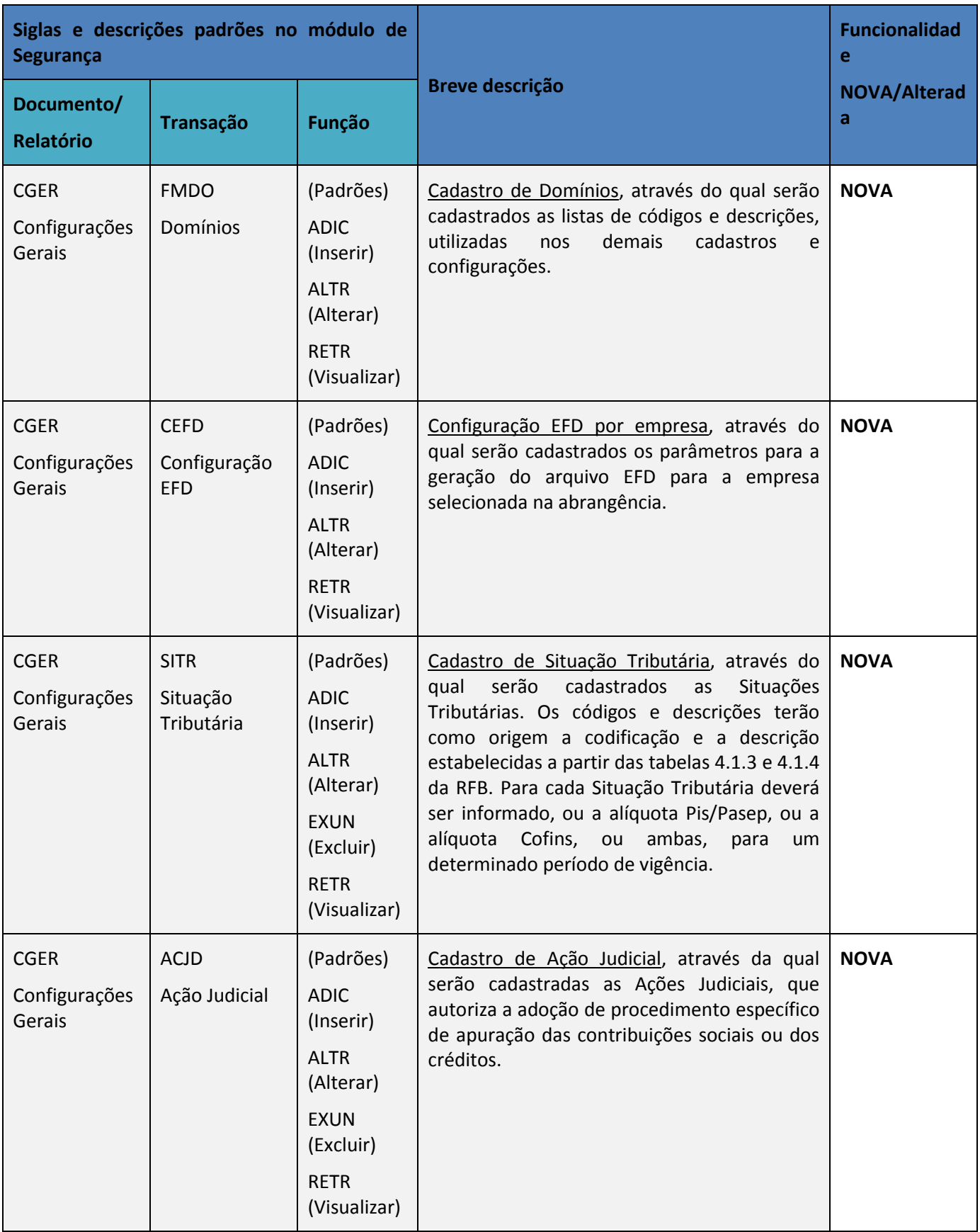

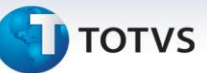

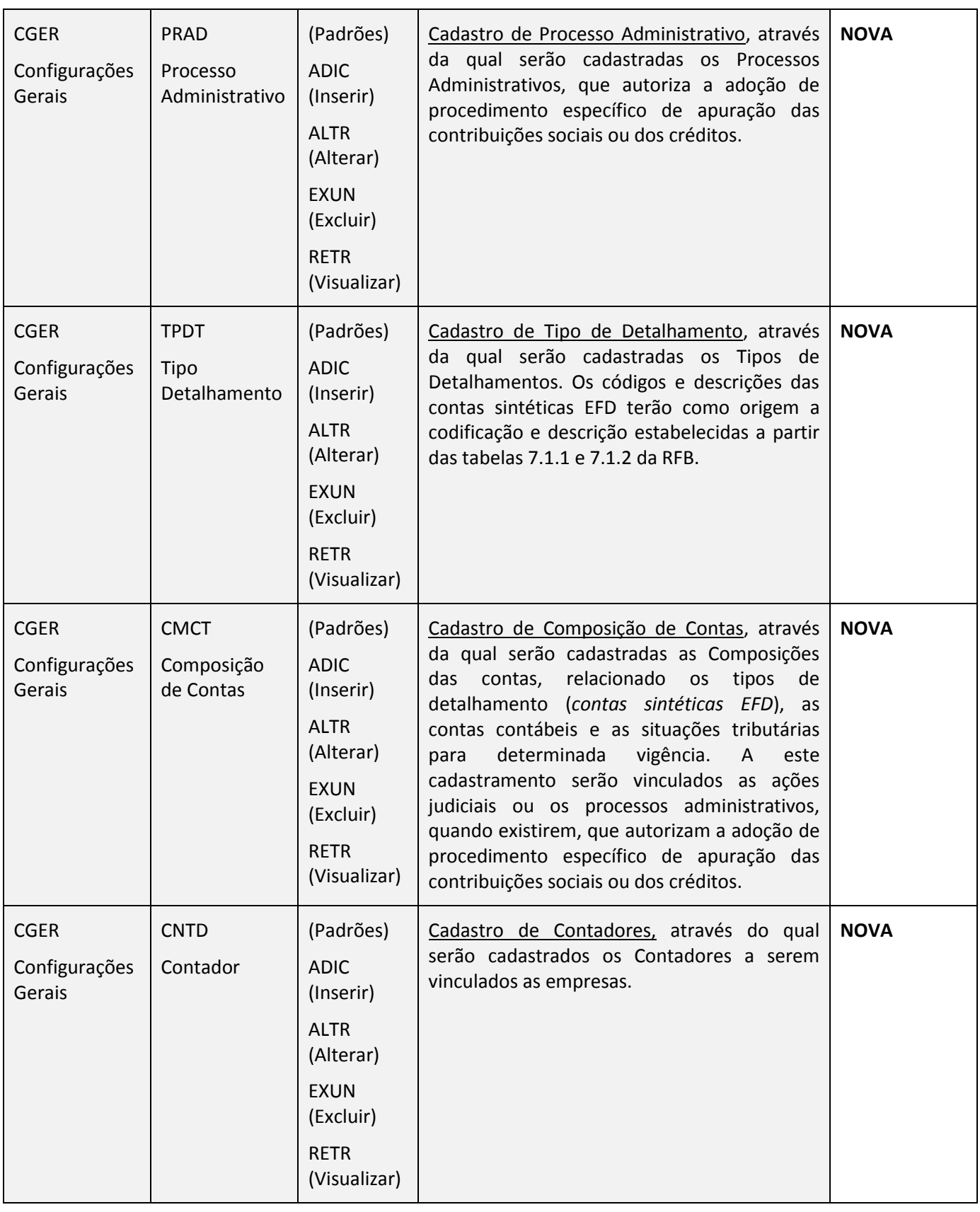

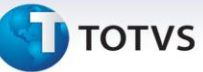

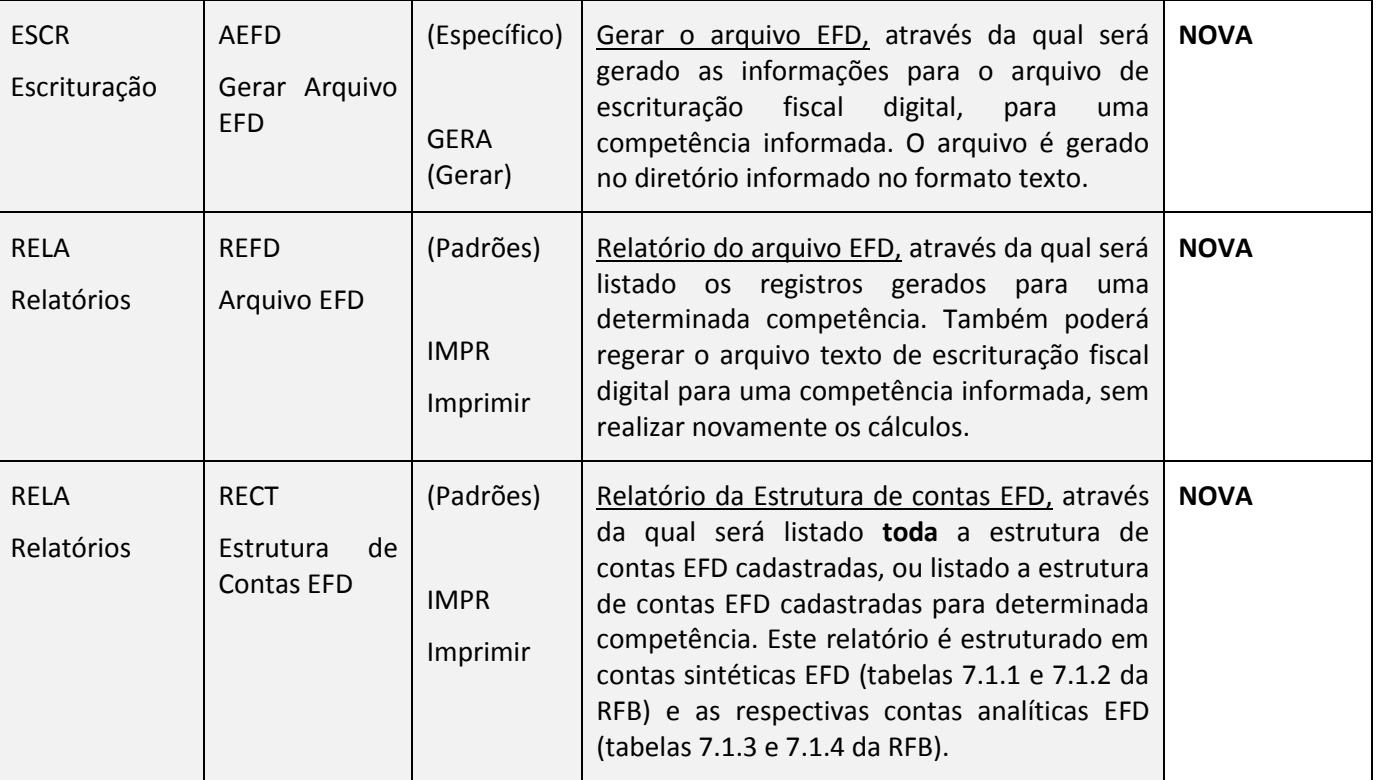

*ATENÇÃO: dependendo dos módulos incluídos no contrato de fornecimento de software celebrado com a TOTVS, o cliente poderá não ter acesso à parte dos módulos ou transações citados acima, ou mesmo a nenhum deles. Este documento, portanto, não representa, de modo algum, compromisso da TOTVS em disponibilizar todos módulos e transações citados.*

# **J** TOTVS

#### **Para ter acesso às NOVAS transações, será necessário habilitá-las no Sistema de Segurança, conforme segue.**

#### **Sistema**

No módulo de Segurança o novo módulo EFD deverá ser configurado na aba "Sistemas", acessada através do ícone **Sistemas**, localizado na barra de Ferramentas. O novo módulo deverá ser cadastrado obrigatoriamente com a sigla "**ED**", o nome "**EFD**", o tipo de sistema "Interno" **selecionado**, o acesso web obrigatoriamente **selecionado** e o Acesso usuário SuperUser podendo **ser ou não** selecionado, de acordo com a política de segurança de cada instituição.

|                          |                                           | Sistema Segurança - SE 1.15.1 BD 14.01     |         |                     |                                                 |        |                            | $\Box$                                |  |
|--------------------------|-------------------------------------------|--------------------------------------------|---------|---------------------|-------------------------------------------------|--------|----------------------------|---------------------------------------|--|
|                          |                                           | Sistemas Sistemas Ferramentas Janela Ajuda |         |                     |                                                 |        |                            |                                       |  |
| 哈<br>Ordenar             | 4<br><b>B</b><br>Localizar riar Relatóric | 횶<br>Fluxos                                |         |                     |                                                 |        |                            |                                       |  |
|                          | Cadastramento de Sistemas                 |                                            |         |                     |                                                 |        | $\underline{\blacksquare}$ | 츘                                     |  |
|                          | Sistemas   Documentos                     | Transações                                 | Funções |                     |                                                 |        |                            | Usuários                              |  |
| Sigla                    |                                           | Nome                                       |         | Tipo Sistema        | Acesso usuário Acesso Responsáveis<br>SuperUser | Web    |                            | خو<br>Perfil Acesso<br>n.             |  |
| $\blacktriangleright$ ED | <b>EFD</b>                                |                                            |         | C Externo ● Interno | ⊽                                               | ☑      | $\overline{\phantom{a}}$   | Sistemas                              |  |
|                          |                                           |                                            |         |                     |                                                 |        |                            | 횶<br>Fluxos                           |  |
|                          |                                           |                                            |         |                     |                                                 |        |                            | 譿<br>Configuração                     |  |
|                          |                                           |                                            |         |                     |                                                 |        |                            | ₽.<br>Auditoria                       |  |
|                          |                                           |                                            |         |                     |                                                 |        |                            | $\overline{\mathbf{z}}$<br>Relatórios |  |
|                          |                                           |                                            |         |                     |                                                 |        |                            | Ţŀ<br>Sair                            |  |
| Buscar                   | Inserir                                   | Alterar                                    | Excluir | Salvar              | Abandonar                                       | Fechar |                            | ę                                     |  |

**Figura 1 - Módulo EFD no sistema de segurança**

#### <span id="page-7-0"></span>**Documentos**

Na aba "**Documentos**" serão cadastrados os documentos abaixo relacionados para o Módulo **EFD**:

- CGER Configurações Gerais, ordem igual a "1";
- ESCR Escrituração, ordem igual a "2";
- RELA Relatórios, ordem igual a "3".

# **TOTVS**

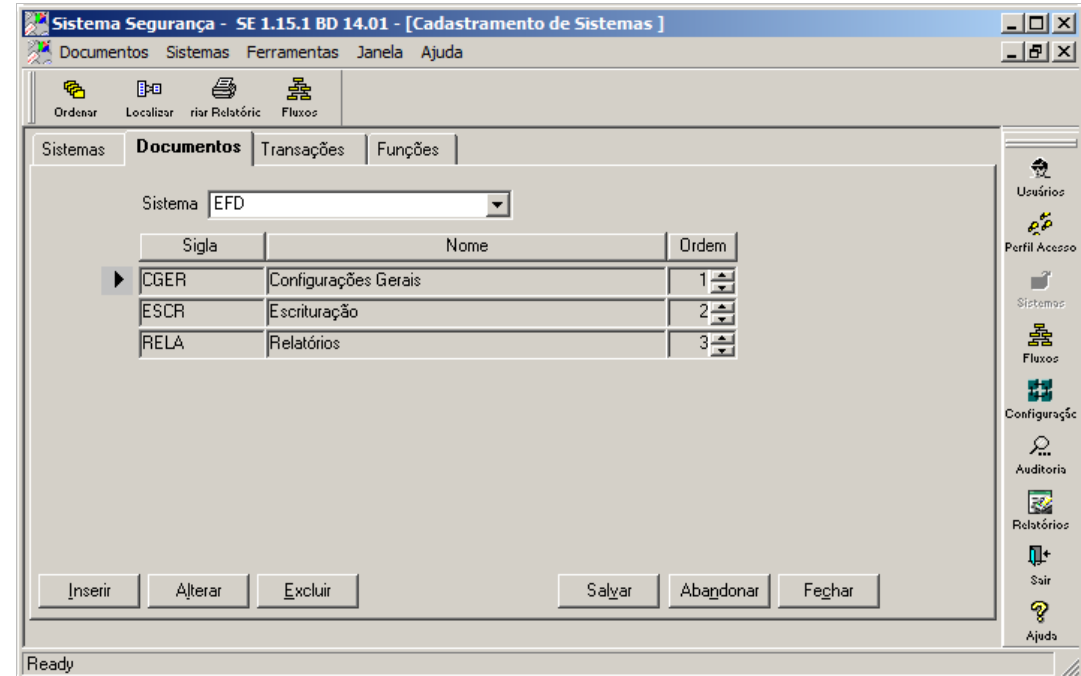

**Figura 2- Documentos no sistema de segurança**

#### <span id="page-8-0"></span>**Transação**

Na aba "**Transações**" serão cadastrados as transações abaixo para o Módulo **EFD**.

É necessário incluir a transação **ACJD**, para qual sugerimos a descrição "Ação Judicial", no documento **CGER** (normalmente é utilizada a descrição "Configurações Gerais"):

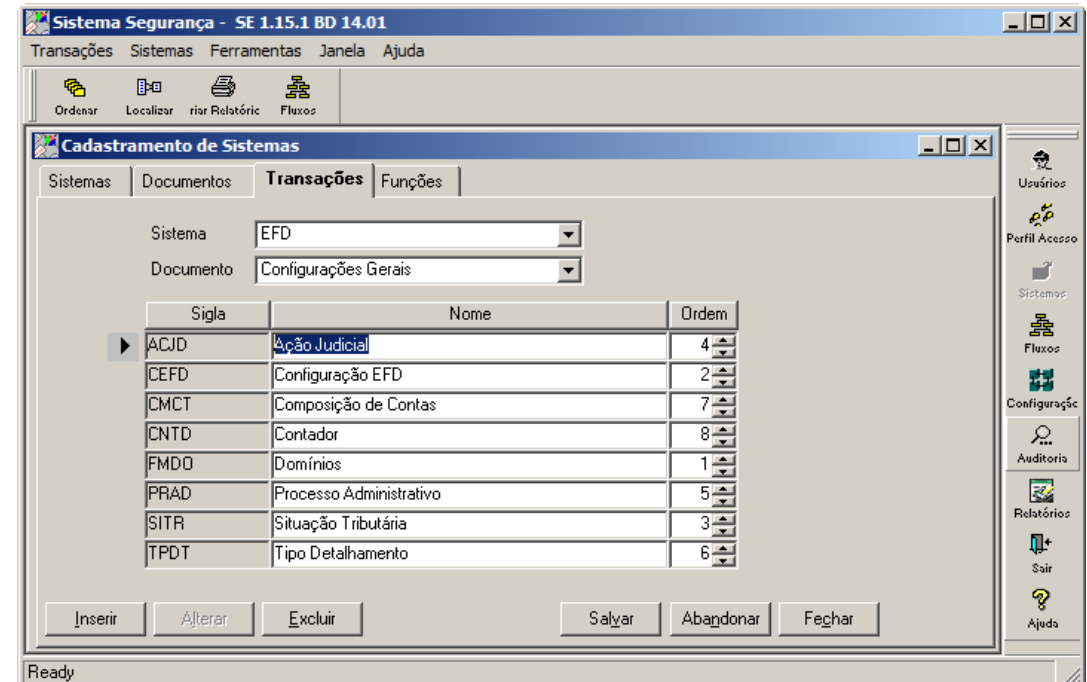

<span id="page-8-1"></span>**Figura 3 - Transação Ação Judicial**

É necessário incluir a transação **CEFD**, para qual sugerimos a descrição "Configuração EFD", no documento **CGER** (normalmente é utilizada a descrição "Configurações Gerais"):

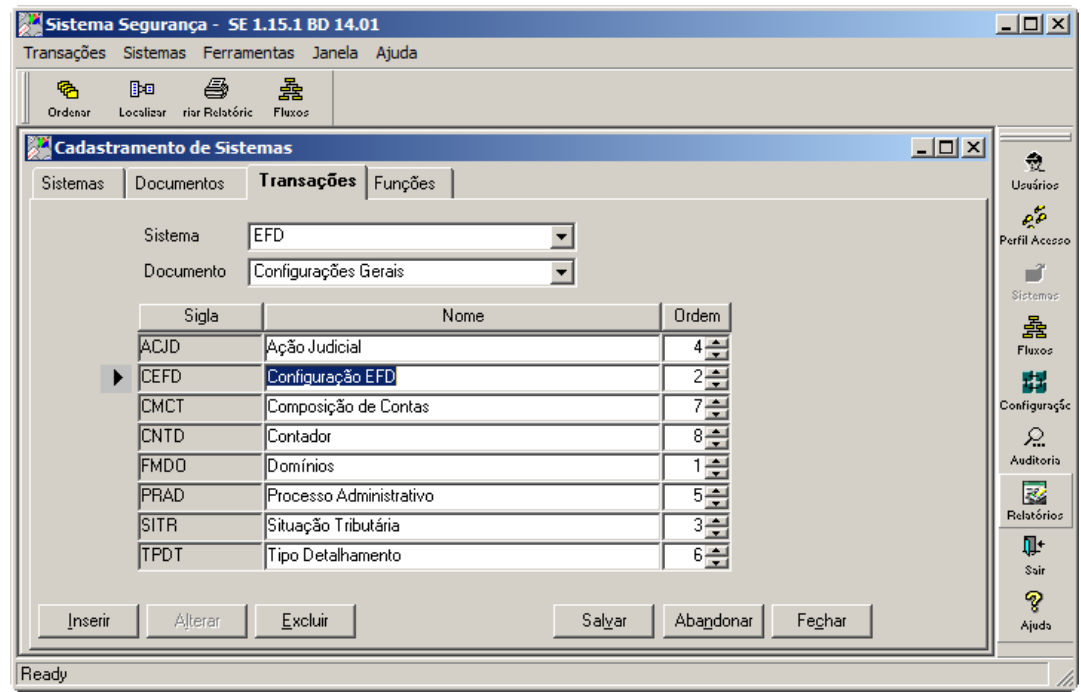

**Figura 4 - Transação Configuração EFD**

<span id="page-9-0"></span>É necessário incluir a transação **CMCT**, para qual sugerimos a descrição "Composição de Contas", no documento **CGER** (normalmente é utilizada a descrição "Configurações Gerais"):

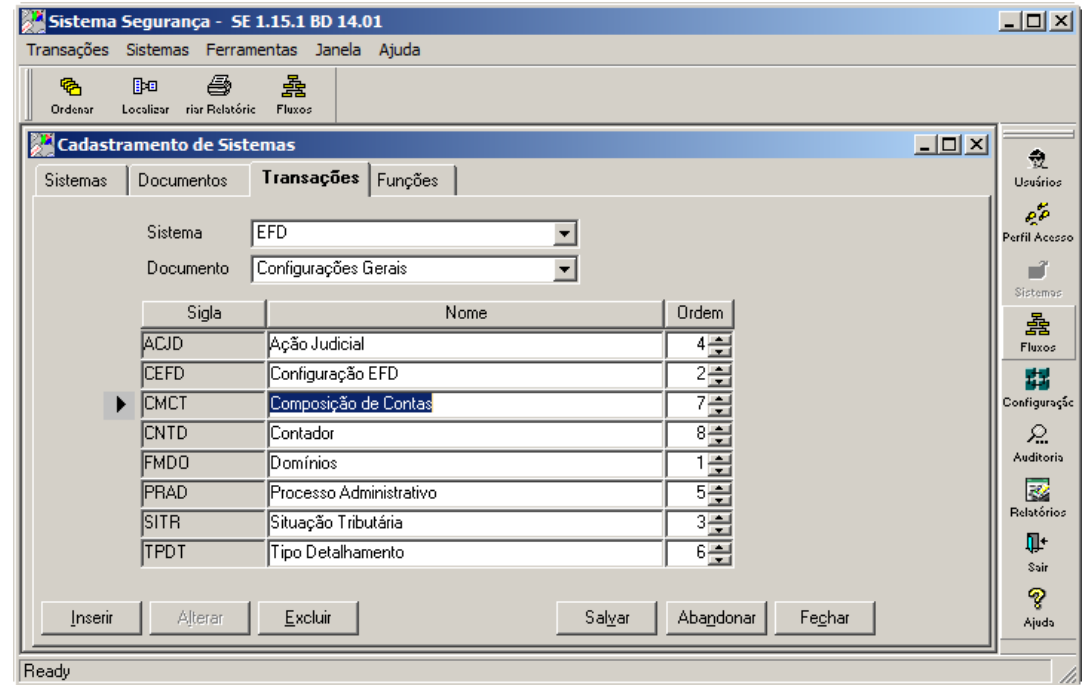

**Figura 5 - Transação Composição de Contas**

 $\odot$ 

<span id="page-9-1"></span>Versão 1.0

É necessário incluir a transação **CNTD**, para qual sugerimos a descrição "Contador", no documento **CGER** (normalmente é utilizada a descrição "Configurações Gerais"):

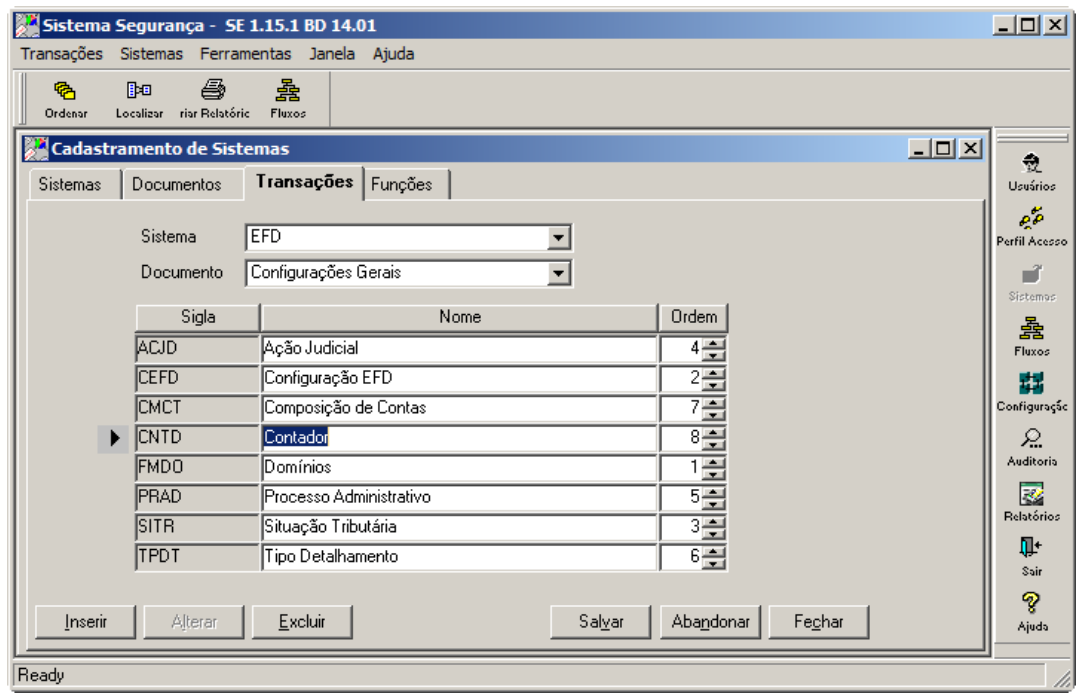

**Figura 6 - Transação Contador**

<span id="page-10-0"></span>É necessário incluir a transação **FMDO**, para qual sugerimos a descrição "Domínios", no documento **CGER** (normalmente é utilizada a descrição "Configurações Gerais"):

![](_page_10_Picture_67.jpeg)

**Figura 7 - Transação Domínios**

 $\odot$ 

<span id="page-10-1"></span>Versão 1.0

É necessário incluir a transação **PRAD**, para qual sugerimos a descrição "Processo Administrativo", no documento **CGER** (normalmente é utilizada a descrição "Configurações Gerais"):

![](_page_11_Picture_67.jpeg)

**Figura 8 - Transação Processo Administrativo**

<span id="page-11-0"></span>É necessário incluir a transação **SITR**, para qual sugerimos a descrição "Situação Tributária", no documento **CGER** (normalmente é utilizada a descrição "Configurações Gerais"):

![](_page_11_Picture_68.jpeg)

<span id="page-11-1"></span>**Figura 9 - Transação Situação Tributária**

É necessário incluir a transação **TPDT**, para qual sugerimos a descrição "Tipo Detalhamento", no documento **CGER** (normalmente é utilizada a descrição "Configurações Gerais"):

![](_page_12_Picture_71.jpeg)

**Figura 10 - Transação Tipo Detalhamento**

<span id="page-12-0"></span>É necessário incluir a transação **AEFD**, para qual sugerimos a descrição "Gerar Arquivo EFD", no documento **ESCR** (normalmente é utilizada a descrição "Escrituração"):

![](_page_12_Picture_72.jpeg)

**Figura 11 - Transação Gerar Arquivo EFD**

 $\odot$ 

<span id="page-12-1"></span>Versão 1.0

É necessário incluir a transação **RECT**, para qual sugerimos a descrição "Gerar Arquivo EFD", no documento **RELA** (normalmente é utilizada a descrição "Relatórios"):

![](_page_13_Picture_69.jpeg)

**Figura 12 - Transação Estrutura de Contas EFD**

<span id="page-13-0"></span>É necessário incluir a transação **REFD**, para qual sugerimos a descrição "Arquivo EFD", no documento **RELA** (normalmente é utilizada a descrição "Relatórios"):

![](_page_13_Picture_70.jpeg)

**Figura 13 - Transação Arquivo EFD**

 $\odot$ 

<span id="page-13-1"></span>Versão 1.0

#### **Função**

Na aba "**Funções**" serão cadastrados as funções abaixo para o Módulo **EFD**.

Deverão ser incluídas as funções ADIC - Inserir, ALTR – Alterar, RETR - Visualizar, EXUN – Excluir, no documento Configurações Gerais e transação Ação Judicial, conforme é apresentado na figura a seguir:

![](_page_14_Picture_90.jpeg)

**Figura 14 - Funções de Ação Judicial**

<span id="page-14-0"></span>Deverão ser incluídas as funções ADIC - Inserir, ALTR – Alterar, RETR - Visualizar, EXUN – Excluir, no documento Configurações Gerais e transação Configuração EFD, conforme é apresentado na figura a seguir:

# **TOTVS**

![](_page_15_Picture_77.jpeg)

**Figura 15 - Funções de Configuração EFD**

<span id="page-15-0"></span>Deverão ser incluídas as funções ADIC - Inserir, ALTR – Alterar, RETR - Visualizar, EXUN – Excluir, no documento Configurações Gerais e transação Composição de Contas, conforme é apresentado na figura a seguir:

![](_page_15_Picture_78.jpeg)

**Figura 16 - Funções de Composição de Contas**

<span id="page-15-1"></span>Deverão ser incluídas as funções ADIC - Inserir, ALTR – Alterar, RETR - Visualizar, no documento Configurações Gerais e transação Contador, conforme é apresentado na figura a seguir:

# **TOTVS**

![](_page_16_Picture_79.jpeg)

**Figura 17 - Funções de Contador**

<span id="page-16-0"></span>Deverão ser incluídas as funções ADIC - Inserir, ALTR – Alterar, RETR - Visualizar, no documento Configurações Gerais e transação Domínios, conforme é apresentado na figura a seguir:

![](_page_16_Picture_80.jpeg)

**Figura 18 - Funções de Domínios**

<span id="page-16-1"></span>Deverão ser incluídas as funções ADIC - Inserir, ALTR – Alterar, RETR - Visualizar, EXUN – Excluir, no documento Configurações Gerais e transação Processo Administrativo, conforme é apresentado na figura a seguir:

# **TOTVS**

![](_page_17_Picture_81.jpeg)

**Figura 19 - Funções de Processo Administrativo**

<span id="page-17-0"></span>Deverão ser incluídas as funções ADIC - Inserir, ALTR – Alterar, RETR - Visualizar, EXUN – Excluir, no documento Configurações Gerais e transação Situação Tributária, conforme é apresentado na figura a seguir:

![](_page_17_Picture_82.jpeg)

**Figura 20 - Funções de Situação Tributária**

<span id="page-17-1"></span>Deverão ser incluídas as funções ADIC - Inserir, ALTR – Alterar, RETR - Visualizar, EXUN – Excluir, no documento Configurações Gerais e transação Tipo Detalhamento, conforme é apresentado na figura a seguir:

# **TOTVS**

![](_page_18_Picture_68.jpeg)

**Figura 21 - Funções de Tipo Detalhamento**

<span id="page-18-0"></span>Deverá ser incluída as função GERA - Gerar, no documento Configurações Gerais e transação Gerar Arquivo EFD, conforme é apresentado na figura a seguir:

![](_page_18_Picture_69.jpeg)

**Figura 22 - Funções de Gerar Arquivo EFD**

<span id="page-18-1"></span>Deverá ser incluída a função IMPR - Imprimir, no documento Relatórios e transação Arquivo EFD, conforme é apresentado na figura a seguir:

# **T** TOTVS

![](_page_19_Picture_55.jpeg)

**Figura 23 - Funções de Arquivo EFD**

<span id="page-19-0"></span>Deverá ser incluída a função IMPR - Imprimir, no documento Relatórios e transação Estrutura de Contas EFD, conforme é apresentado na figura a seguir:

![](_page_19_Picture_56.jpeg)

<span id="page-19-1"></span>**Figura 24 - Funções de Estrutura de Contas EFD**

![](_page_20_Picture_1.jpeg)

#### **Relatório**

Deverá ser incluído na aba "**Relatórios**" da tela acessada através do ícone **Relatórios**, localizado na barra de Ferramentas, para o módulo **EFD**, o relatório de sigla **RECT**, com o nome "**Relatório de estruturas de contas EFD**":

![](_page_20_Picture_87.jpeg)

**Figura 25 - Relatório de Estrutura de Contas EFD**

<span id="page-20-0"></span>Deverá ser incluído na aba "**Relatórios**" da tela acessada através do ícone **Relatórios**, localizado na barra de Ferramentas, para o módulo **EFD**, o relatório de sigla **REFD**, com o nome "**Relatório de conferência EFD**":

![](_page_20_Picture_88.jpeg)

<span id="page-20-1"></span>**Figura 26 - Relatório de conferência EFD**

![](_page_21_Picture_1.jpeg)

Por fim, as funcionalidades terão que ser liberadas para os perfis pertinentes, conforme definição estabelecida pela *Instituição*.

**Para usufruir desta solução, também serão necessários os seguintes requisitos técnicos adicionais:**

- 1. O módulo **EFD** foi desenvolvido com a versão 2.1.X do framework, portanto necessita da instalação do Josso no servidor de aplicação.
- 2. Verificar se existe a configuração no josso-agent-config.xml com a seguinte tag: <agent:partner-app id="EFD" context="/jsp\_efd"/>.
- 3. Caso esteja instalada no mesmo servidor uma aplicação com o framework "antigo", então deverá estar configurado na base de dados o arquivo db.xml.
- 4. Configurar também no app.xml na base de dados, o seguinte índice:

```
<ED>
```

```
<sigla>ED</sigla>
```

```
<descricao>EFD</descricao>
```

```
<imagem>MDL_menu_efd.gif</imagem>
```

```
<url>/jsp_efd/orion/modulo?siglaModulo=ED</url>
```
 $<$ /ED $>$ 

#### **2. Como Utilizar esta Solução**

Esta seção descreve de que maneira o usuário poderá utilizar esta solução de modo eficaz. Siga os passos indicados para usufruir plenamente desta facilidade fornecida pela TOTVS.

De fato, normalmente, para que uma solução possa funcionar plenamente, são necessárias algumas configurações. Estas configurações estão descritas no item "Configurações Necessárias".

Uma vez que as configurações necessárias foram feitas da maneira correta, o item "Passo a Passo" descreve como, efetivamente, utilizar a solução, através de uma sequência de passos.

#### <span id="page-21-1"></span>**2.1 Configurações Necessárias**

As configurações descritas abaixo são NECESSÁRIAS para que a solução possa ser utilizada plenamente e corretamente.

São necessárias as configurações que dizem respeito ao cadastro do sistema, dos documentos, das transações, das funções e dos relatórios no sistema segurança, bem como a configuração do módulo EFD no arquivo app.xml, ambas descritas no capítulo 1.

 $\odot$ 

![](_page_22_Picture_2.jpeg)

Deverá ser importado os domínios **padrões**, conforme os scritps disponibilizados. Para o banco de dados Oracle, deverá ser executado o script denominados **domínios\_ora.sql** e para o banco de dados SqlServer, deverá ser executado o script denominado **domínios\_mss.sql**.

#### <span id="page-22-0"></span>**2.2 Passo a Passo**

A utilização do sistema compreende os seguintes passos:

- **a) Definir e cadastrar a Configuração EFD;**
- **b) Definir e cadastrar um ou vários Contadores;**
- **c) Definir e cadastrar uma ou várias Situações Tributárias;**
- **d) Definir e cadastrar uma ou várias Ações Judiciais;**
- **e) Definir e cadastrar um ou vários Processos Administrativos;**
- **f) Definir e cadastrar um ou vários Tipos de Detalhamento;**
- **g) Definir e cadastrar uma ou várias Composições de Contas;**
- **h) Definir e cadastrar uma ou várias Contas Analíticas EFD;**
- **i) Gerar o arquivo EFD para uma competência encerrada na contabilidade;**
- **j) Emitir o relatório dos dados gerados para uma arquivo EFD (opcional);**
- **k) Emitir o relatório das estruturas de contas EFD (opcional).**

#### A saber:

- Domínios: listas de códigos e descrições para complementar os demais cadastros e configurações.
- $\checkmark$  Configuração EFD: parâmetros para a geração do arquivo EFD por empresa de abrangência.
- $\checkmark$  Contador: dados cadastrais dos contadores a serem vinculados as empresas.
- $\checkmark$  Situação Tributária: situação tributária com as respectivas alíquotas de Pis/Pasep e/ou Cofins.
- Ação Judicial: detalhamento da ação judicial, que autoriza a adoção de procedimento especifico de apuração das contribuições sociais ou dos créditos.
- $\checkmark$  Processo Administrativo: detalhamento do processo administrativo, que autoriza a adoção de procedimento especifico de apuração das contribuições sociais ou dos créditos.
- $\checkmark$  Tipo Detalhamento: contas sintéticas EFD, com origem nas tabelas 7.1.1 e 7.1.2 da RFB.
- $\checkmark$  Contas Contábeis: associar a conta analítica EFD correspondente, com origem nas tabelas 7.1.3 e 7.1.4 da RFB.
- Composição de Contas: configuração de uma situação tributária, um tipo de detalhamento, uma ação judicial ou um processo administrativo (opcional) para uma determinada vigência, origem das informações do bloco I do arquivo EFD.

# **TOTVS**

#### **a) Configuração EFD**

![](_page_23_Picture_79.jpeg)

**Figura 27 - Configuração EFD**

<span id="page-23-0"></span>Para configurar os parâmetros para gerar o arquivo EFD por empresa, selecione o menu Configurações Gerais > Configuração EFD. Será apresentada a tela para inclusão dos parâmetros de configuração EFD.

Na tela de Configuração EFD preencha todos os campos obrigatórios, identificado pelo (\*) colocado à direita do nome de cada campo.

Após o preenchimento dos campos obrigatórios, clique no botão Confirmar para salvar os dados.

 $\overline{\circ}$ 

Este documento é de propriedade da TOTVS. Todos os direitos reservados. ©

# **Configuração EFD**

# **T** TOTVS

#### **b) Contador**

![](_page_24_Picture_55.jpeg)

#### **Figura 28 - Contador**

<span id="page-24-0"></span>Para adicionar um novo contador, selecione o menu Configurações Gerais > Contador. Acione o ícone Inserir e será apresentada a tela para inclusão do contador.

![](_page_24_Picture_56.jpeg)

<span id="page-24-1"></span>**Figura 29 - Inclusão de Contador**

![](_page_25_Picture_1.jpeg)

Na tela de inclusão de Contador preencha todos os campos obrigatórios, identificado pelo (\*) colocado à direita do nome de cada campo. Vincule uma ou mais empresa a contador.

Após o preenchimento dos campos obrigatórios, clique no botão Salvar para salvar os dados.

#### **c) Situação Tributária**

![](_page_25_Picture_76.jpeg)

**Figura 30 - Situação Tributária**

<span id="page-25-0"></span>Para adicionar uma nova situação tributária, selecione o menu Configurações Gerais > Situação Tributária. Acione o ícone Inserir e será apresentada a tela para inclusão da situação tributária.

![](_page_25_Picture_77.jpeg)

**Figura 31 - Inclusão de Situação Tributária**

<span id="page-25-1"></span>Versão 1.0

![](_page_26_Picture_1.jpeg)

Cadastre a situação tributária para um determinado período de vigência. Informe ou, a alíquota do Pis/Pasep ou, a alíquota do Cofins ou ambas as alíquotas.

É permitido somente cadastrar um mesmo código de situação tributária, uma mesma alíquota de Pis/Pasep e/ou uma mesma alíquota de Cofins para uma determinada vigência.

Após o preenchimento dos campos obrigatórios, clique no botão Salvar para salvar os dados.

#### **d) Ação Judicial**

![](_page_26_Picture_72.jpeg)

<span id="page-26-0"></span>Para adicionar uma nova ação judicial, selecione o menu Configurações Gerais > Ação Judicial. Acione o ícone Inserir e será apresentada a tela para inclusão da ação judicial.

 $\overline{\circ}$ 

# **T** TOTVS

![](_page_27_Picture_62.jpeg)

**Figura 33 - Inclusão de Ação Judicial**

<span id="page-27-0"></span>Na tela de inclusão de Ação Judicial preencha todos os campos obrigatórios, identificado pelo (\*) colocado à direita do nome de cada campo.

Após o preenchimento dos campos obrigatórios, clique no botão Salvar para salvar os dados.

#### **e) Processo Administrativo**

![](_page_27_Picture_63.jpeg)

<span id="page-27-1"></span>Versão 1.0

![](_page_28_Picture_1.jpeg)

Para adicionar um novo processo administrativo, selecione o menu Configurações Gerais > Processo Administrativo. Acione o ícone Inserir e será apresentada a tela para inclusão do processo administrativo.

![](_page_28_Picture_58.jpeg)

**Figura 35 - Inclusão de Processo Administrativo**

<span id="page-28-0"></span>Na tela de inclusão de Processo Administrativo preencha todos os campos obrigatórios, identificado pelo (\*) colocado à direita do nome de cada campo.

Após o preenchimento dos campos obrigatórios, clique no botão Salvar para salvar os dados.

 $\overline{\circ}$ 

**TOTVS** 

#### **f) Tipo Detalhamento**

![](_page_29_Picture_73.jpeg)

#### **Figura 36 - Tipo Detalhamento**

<span id="page-29-0"></span>Para adicionar um novo tipo de detalhamento, selecione o menu Configurações Gerais > Tipo Detalhamento. Acione o ícone Inserir e será apresentada a tela para inclusão do tipo de detalhamento.

![](_page_29_Picture_74.jpeg)

<span id="page-29-1"></span>Na tela de inclusão de Tipo Detalhamento preencha todos os campos obrigatórios, identificado pelo (\*) colocado à direita do nome de cada campo.

Após o preenchimento dos campos obrigatórios, clique no botão Salvar para salvar os dados.

**T** TOTVS

#### **g) Contas Analítica EFD**

![](_page_30_Picture_50.jpeg)

Figura 38 - Cadastramento de Conta Contábil

<span id="page-30-0"></span>**Na tela de "Contas", selecione a conta contábil e informe o código da conta analítica EFD a ser vinculada. Clique no botão Salvar para confirmar a inclusão ou alteração.**

![](_page_31_Picture_2.jpeg)

#### **h) Composição de Contas**

![](_page_31_Picture_66.jpeg)

**Figura 39 - Composição de Contas**

<span id="page-31-0"></span>Para adicionar uma nova composição de conta, selecione o menu Configurações Gerais > Composição de Contas. Acione o ícone Inserir e será apresentada a tela para inclusão da composição de contas.

![](_page_31_Picture_67.jpeg)

**Figura 40 - Inclusão de Composição de Contas**

<span id="page-31-1"></span>Na tela de inclusão de Composição de Contas preencha todos os campos obrigatórios, identificado pelo (\*) colocado à direita do nome de cada campo.

Este documento é de propriedade da TOTVS. Todos os direitos reservados

**TOTVS** 

Após o preenchimento dos campos obrigatórios, clique no botão Salvar para salvar os dados.

#### **i) Gerar o Arquivo EFD**

![](_page_32_Picture_68.jpeg)

**Figura 41 - Gerar Arquivo EFD**

<span id="page-32-0"></span>Para gerar o arquivo EFD, selecione o menu Escrituração > Gerar Arquivo EFD. Será apresentada a tela de filtro para informar os parâmetros para a geração do arquivo EFD.

Após o preenchimento dos campos obrigatórios e opcionais, conforme a geração a ser executada, clique no botão Gerar Arquivo para gerar o arquivo EFD em formato texto referente a competência informada.

Este documento é de propriedade da TOTVS. Todos os direitos reservados.

 $\odot$ 

# **Configuração EFD**

**J** TOTVS

#### **j) Conferência EFD**

![](_page_33_Picture_83.jpeg)

**Figura 42 - Conferência e regeração do Arquivo EFD**

<span id="page-33-0"></span>Para listar os dados ou regerar o arquivo EFD, selecione o menu Relatórios > Conferência EFD. Será apresentada a tela de filtro para informar os dados para listar ou regerar o arquivo EFD.

Após o preenchimento dos campos obrigatórios, clique no botão Gerar Arquivo.

Se informado a opção "**Gerar arquivo texto**", será regerado no diretório informado, o arquivo EFD em formato texto referente a competência informada.

Se informado a opção "**Gerar relatório**", será visualizado em uma nova janela do browser, o relatório em formato **pdf**, com os dados do arquivo EFD referente a competência informada.

**TOTVS** 

![](_page_34_Picture_94.jpeg)

**Figura 43 –Relatório de conferência EFD**

<span id="page-34-0"></span>Para imprimir o relatório, clique no ícone **Impressão**. Para salvar o relatório, clique no ícone **Salvar**, sendo que a pasta de destino e o nome sugerido para o arquivo **pdf** poderão ser alterados, conforme o exemplo da figura a seguir.

![](_page_34_Picture_5.jpeg)

**Figura 44 - Salvar Relatório conferência EFD**

<span id="page-34-1"></span>Versão 1.0

**J** TOTVS

#### **k) Estrutura de contas EFD**

![](_page_35_Picture_80.jpeg)

**Figura 45 - Estrutura de contas EFD**

<span id="page-35-0"></span>Para listar as estrutura de contas EFD, selecione o menu Relatórios > Estrutura de Contas EFD. Será apresentada a tela de filtro para informar os dados para listar.

Após o preenchimento dos campos obrigatórios, clique no botão Gerar, para visualizar o relatório.

Será visualizado em uma nova janela do browser, o relatório em formato **pdf** com as estruturas de contas EFD referente a competência informada ou todas as estruturas de contas EFD cadastradas se não informado uma competência.

![](_page_35_Picture_81.jpeg)

<span id="page-35-1"></span>**Figura 46 - Relatório de estrutura de contas EFD**

**T** TOTVS

Para imprimir o relatório, clique no ícone **Impressão**. Para salvar o relatório, clique no ícone **Salvar**, sendo que a pasta de destino e o nome sugerido para o arquivo **pdf** poderão ser alterados, conforme o exemplo da figura a seguir.

![](_page_36_Picture_65.jpeg)

**Figura 47 - Salvar relatório estrutura de contas EFD**

#### <span id="page-36-1"></span><span id="page-36-0"></span>**2.3. Dicas de Produtividade**

N/A

Este documento é de propriedade da TOTVS. Todos os direitos reservados. ©

# **TOTVS**

#### <span id="page-37-0"></span>Índice de Figuras  $3.$

![](_page_37_Picture_25.jpeg)

![](_page_38_Picture_1.jpeg)

# Este documento é de propriedade da TOTVS. Todos os direitos reservados. ©

![](_page_38_Picture_4.jpeg)

![](_page_38_Picture_17.jpeg)